## Travel Expense Claim

## **Reference Guide**

• Read the procedure details on the first page and use the links to access procedures and policies.

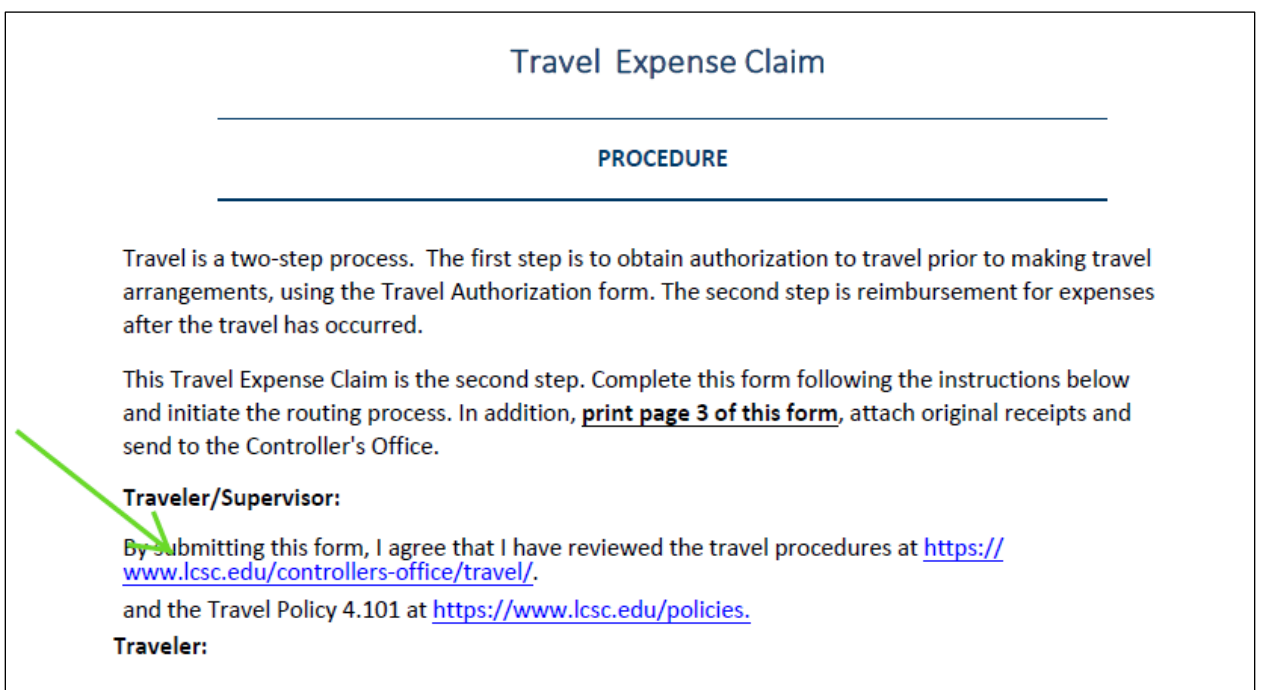

• Read the instructions on the  $2^{nd}$  page and use the links to access additional reference documents.

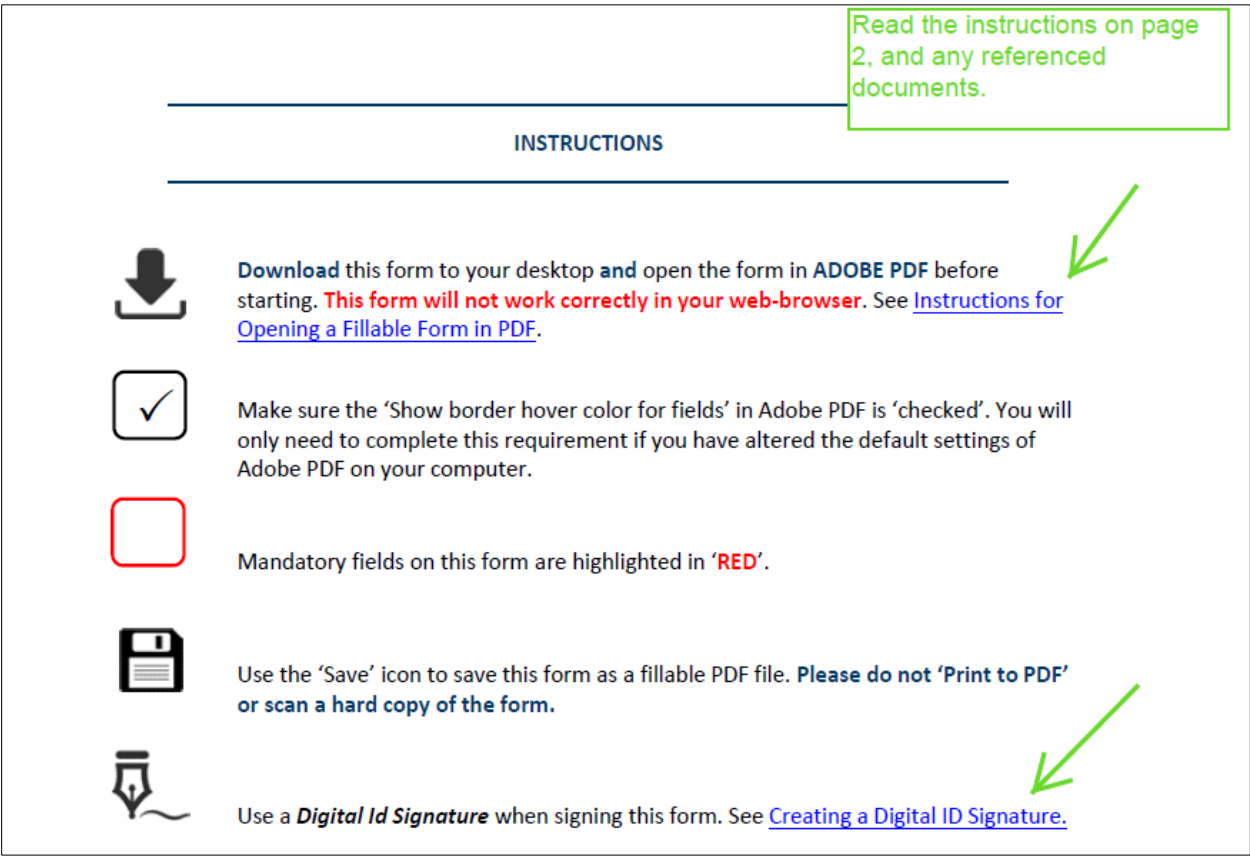

- Enter all traveler and itinerary information.
- Copy the Unique ID from the associatd Travel Authorization and enter into the **Unique ID** field.

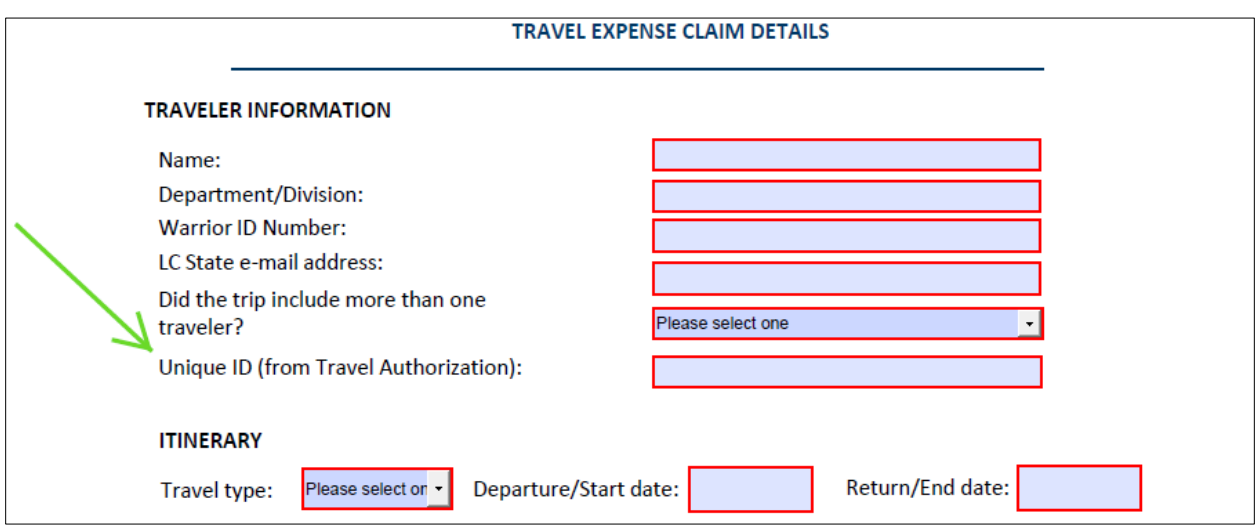

• **If College owned** or **College leased vehicle** is selected in the **Primary mode of transportation** drop down list, both the Traveler and Supervisor must select their respective checkboxes to confirm the traveler has completed the Vehicle Use Agreement.

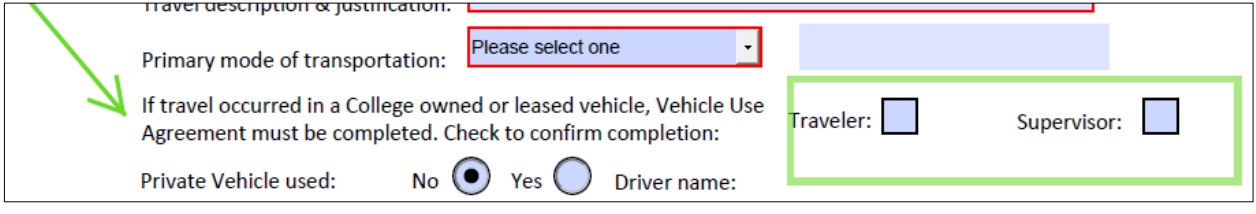

- If **Private vehicle** is selected in the **Primary mode of transportation** drop down list, select the **Private Vehicle Used Yes** radio button, and the **Driver name, Private Vehicle license plate,** and mileage reimbursement estimate fields will appear. Complete these fields.
- Select the **Yes** radio button on the **Standard mileage rate** field. Example of Non-Standard mileage rate would be when a Grant pays a lower mileage reimbursement rate.
- Pay close attention to the cost analysis requirement.

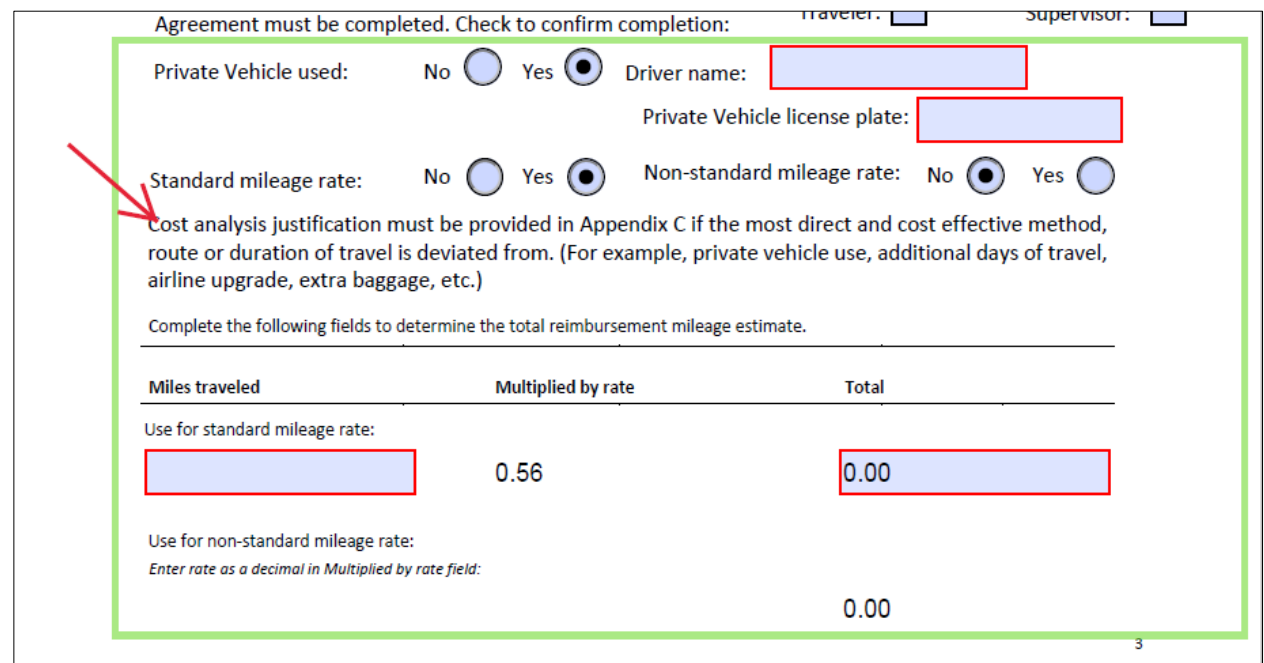

- Enter Lodging and Per Diem information
	- o A total for each of the lodging facilities entered will automatically calculate, based on the # of nights and rate per night entered. The total of all lodging facilities entered will automatically calculate as well.
	- o Access Per Diem information on the Controller's Office website using the link provided. Enter the appropriate Per Diem rate in the **Rate** field.
	- o The **Breakfast**, **Lunch**, **Dinner** and **Full Day** Per Diem column totals, and the total of all Per Diem, will automatically calculate, based on the data entered.

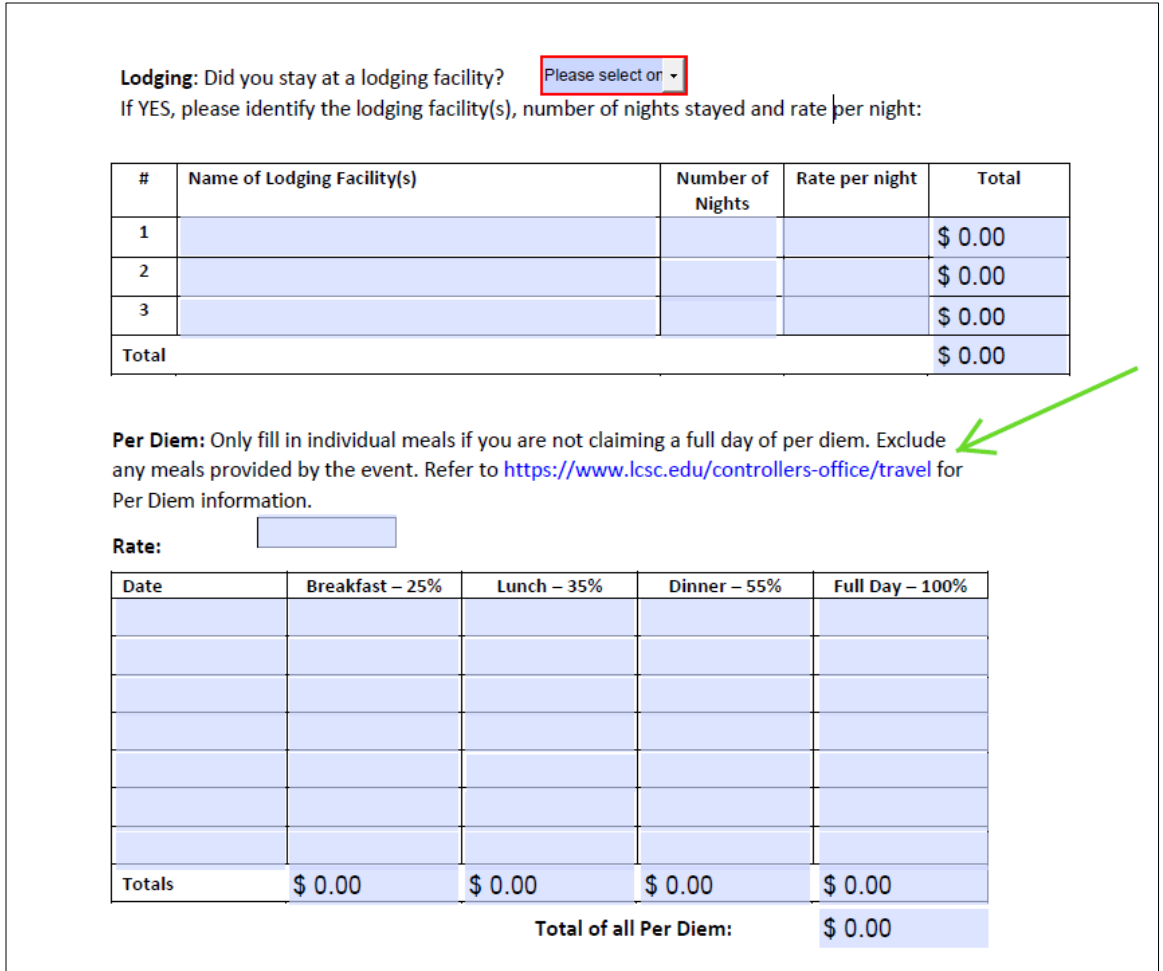

- Enter the department account codes that the travel will be charged. A total will be calculate based on the dollar amounts entered.
- Pay close attention to the **Grant cost center** field and select Yes or No. Grant Approval fields on the following page will only display if the **Grant cost center** field is selected as **Yes**.

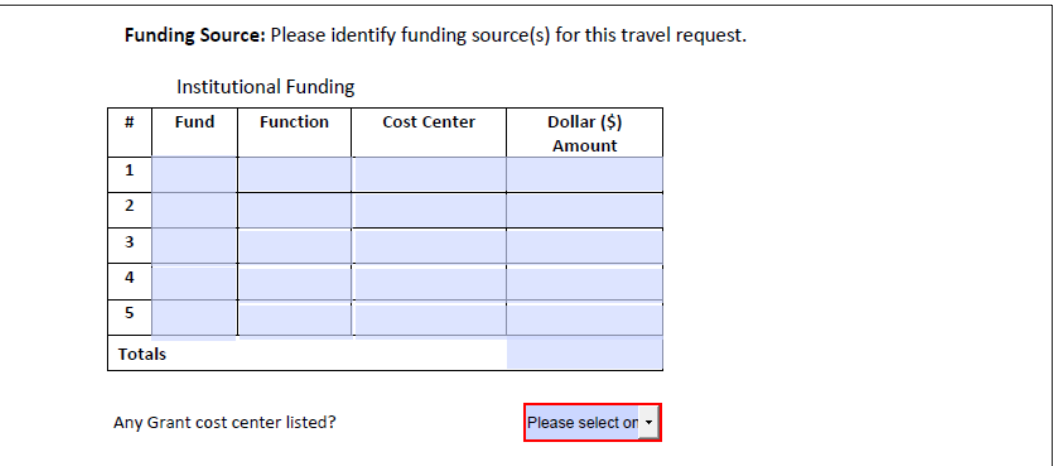

- The Summarized Expense Information section provides for a breakdown of travel expenses. Enter the applicable Total, P-card, Direct Bill, Pre-paid check amount &  $3^{rd}$  party name for each Expense Category. The form will calculate what, if any amount, is due to the traveler. The **Lodging** and **Per Diem** total fields will automatically populate based on the entries above.
- The **Other Costs Explanation/Additional Comments** field should be used to enter details regarding unnexpected costs.

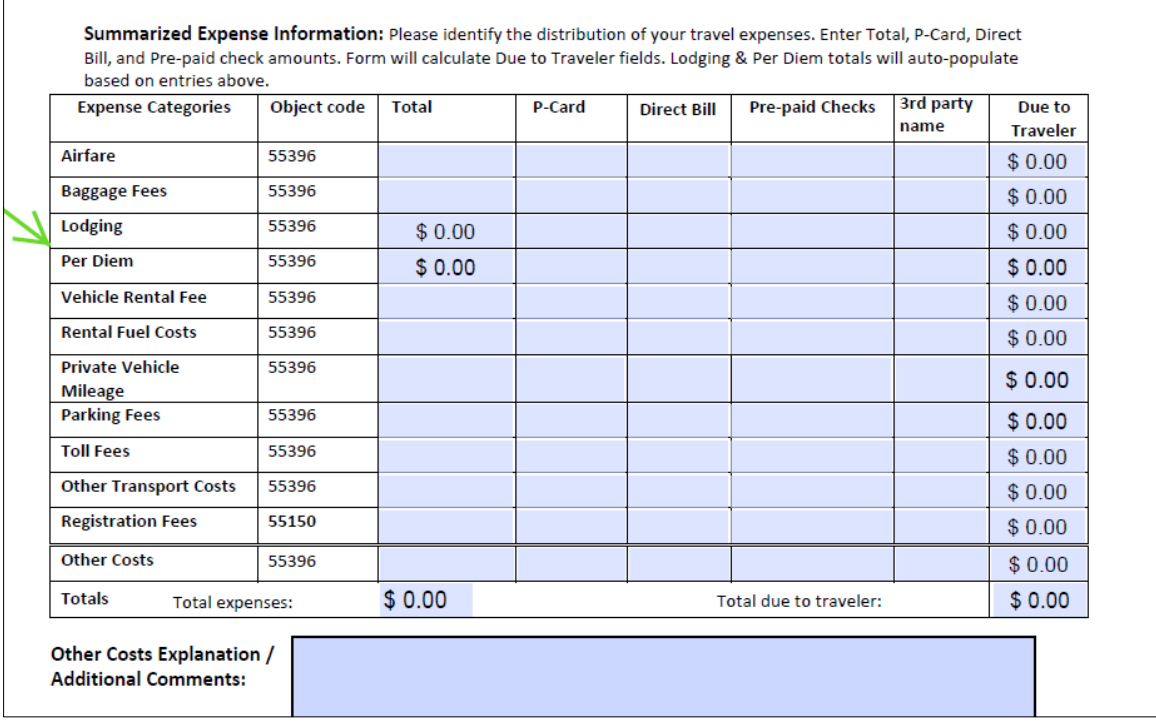

• 3-rd Party funding – Example: a cost paid by an association or group, outside of LC State.

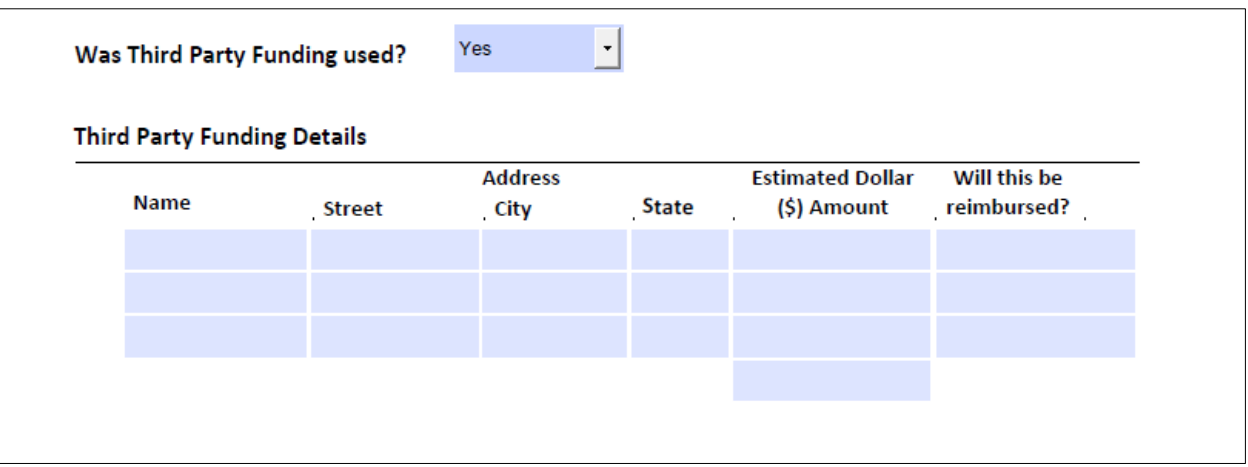

• The preparer of the form, who may be the same person as the traveler, must enter their name, email address and phone number at the beginning of the Routing & Approvals section.

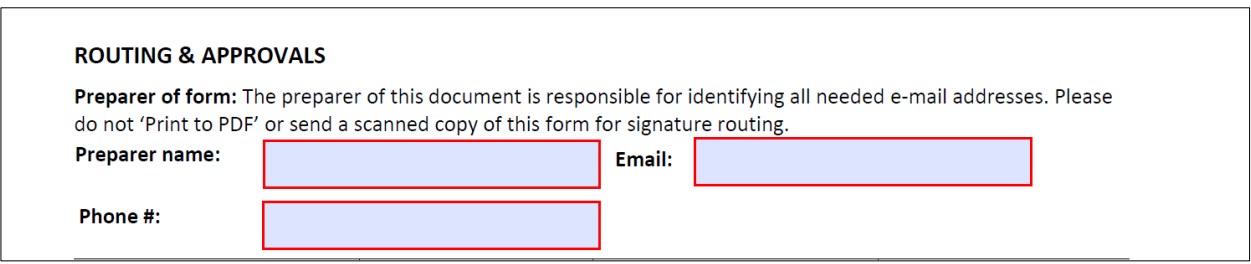

- The preparer of the form is also responsible for entering the email addresses of the traveler and other approvers.
	- o The traveler's immediate supervisor should be entered into the **Immediate Supervisor** field. Please note, if the immediate supervisor is a Cabinet Member, enter their email address in the **Cabinet Member** field instead.
	- o The **Next Level approver** field will only be used in the scenario where the traveler has an approver between their immediate supervisor and Cabinet Member.
	- o Once the preparer has entered all of the email addresses and sent the form to the traveler (if necessary), the traveler will begin the signature and routing process.

• Traveler and Supervisor: pay close attention to the responsibilities you are attesting to by signing the form.

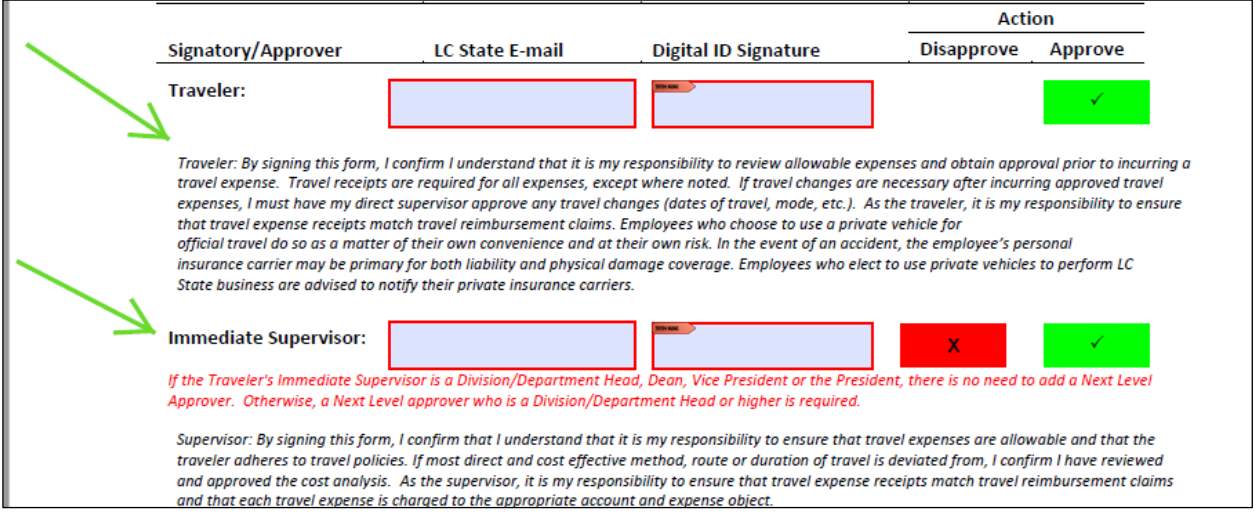

- Traveler will sign the form with their Digital ID. See [Creating a digital ID signature](https://www.lcsc.edu/media/3608/instructions_creating-a-digital-id-signature_adobe-pdf.pdf) for information on digital signatures.
- Once the traveler has signed the form, click the green **Approve** button to start the approval routing.
- An auto-generated email will open after the traveler has clicked the **Approve** button. Simply click the **Send** button on the email to start the routing. The traveler and preparer are cc'd on the email as it is routed for approval.

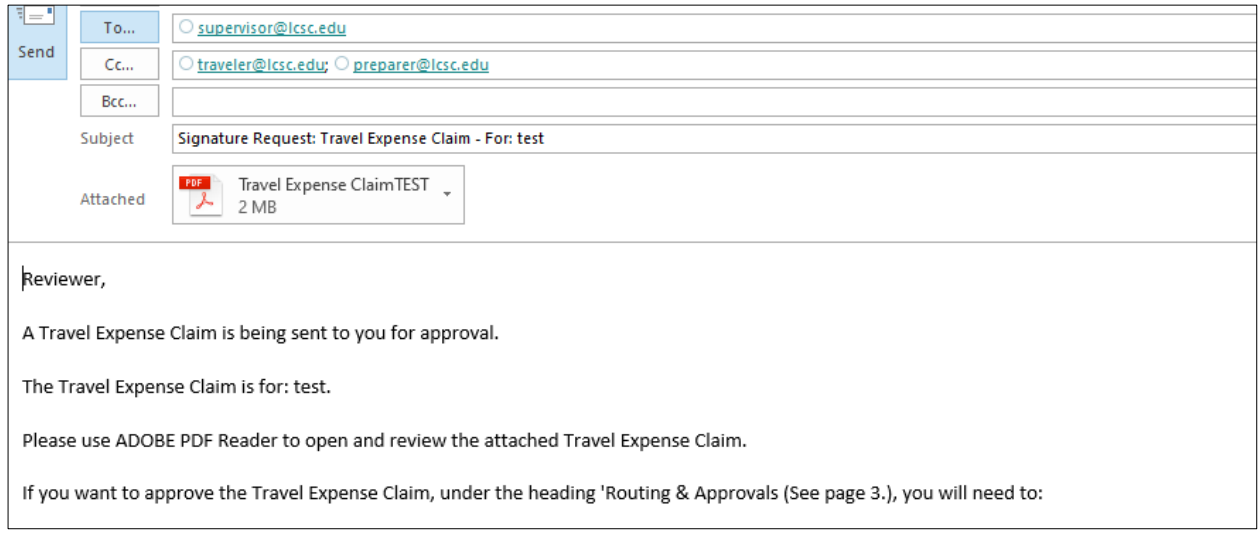

- If the expense claim is \$150 or 25% higher (whichever is greater) than the amount approved on the Travel Authorization, enter the Cabinet Member's email address and send for approval. The
- **Grants & Contracts** signature fields will only become visible if Yes is selected in the **Grant Cost Center** field above. These fields are only applicable if a grant cost center will be paying for all or part of the travel expenses.
- The **President (for out-of-state travel)** signature fields will only become visible if **out-of-state** is selected in the **Travel Type** field on page 3.

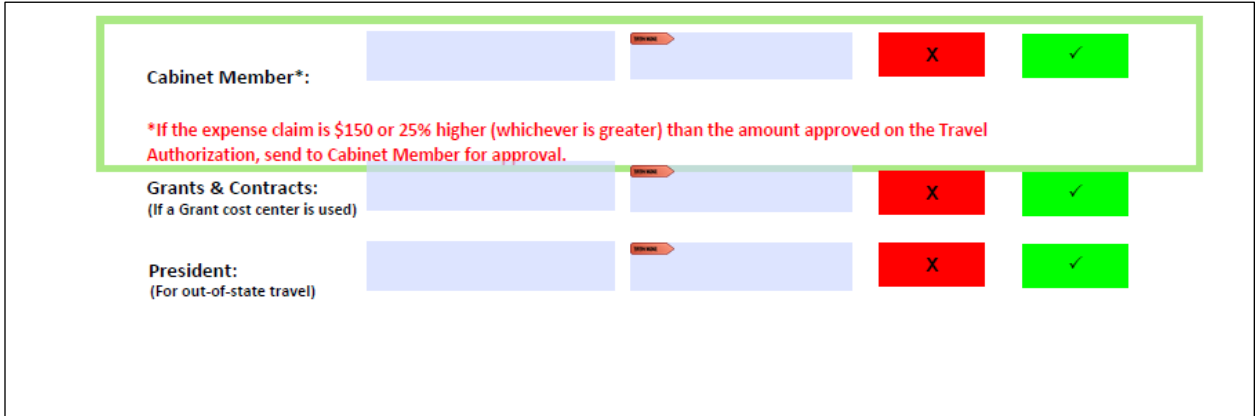

• Once all of the approvers have approved the Travel Expense Claim and the Controller's Office has accepted the approved form, the traveler and preparer will receive a message indicating acceptance.

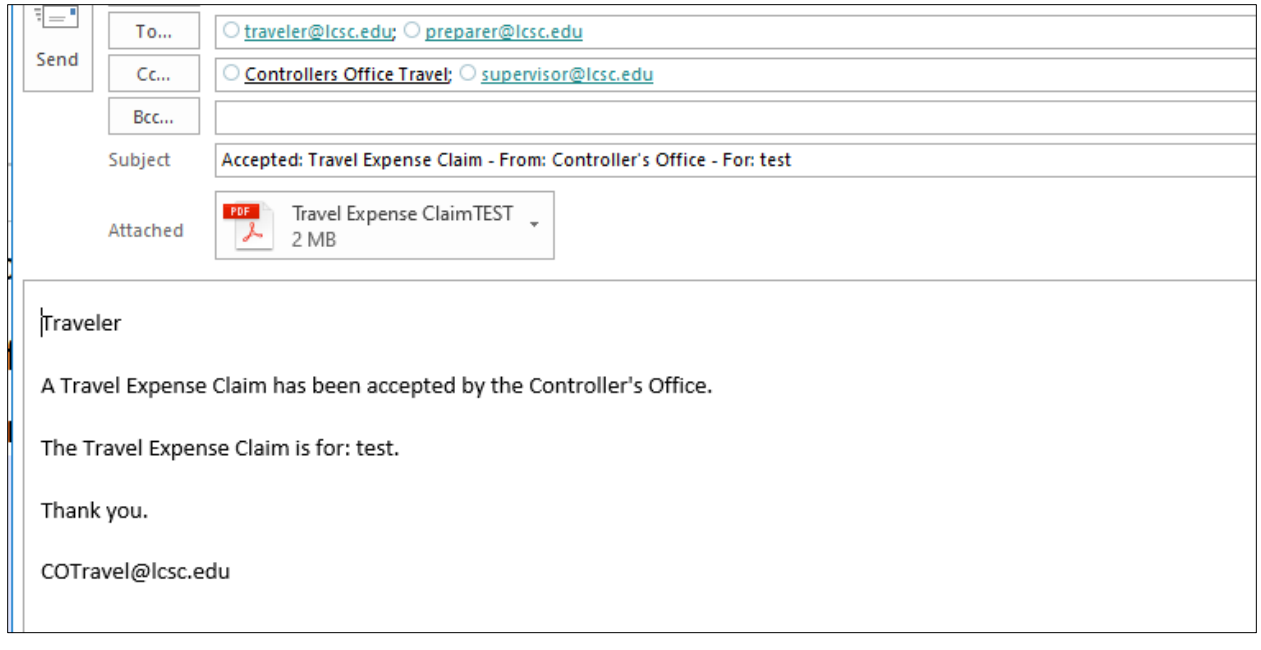